# 行動支付繳納健保費操作步驟及常見問答

(更新版 112 年 1 月 1 日起適用)

## ●操作步驟

# 1.下載行動支付工具

搜尋並下載各家行動支付業者網頁。 ※操作問題請逕洽行動支付客服人員。

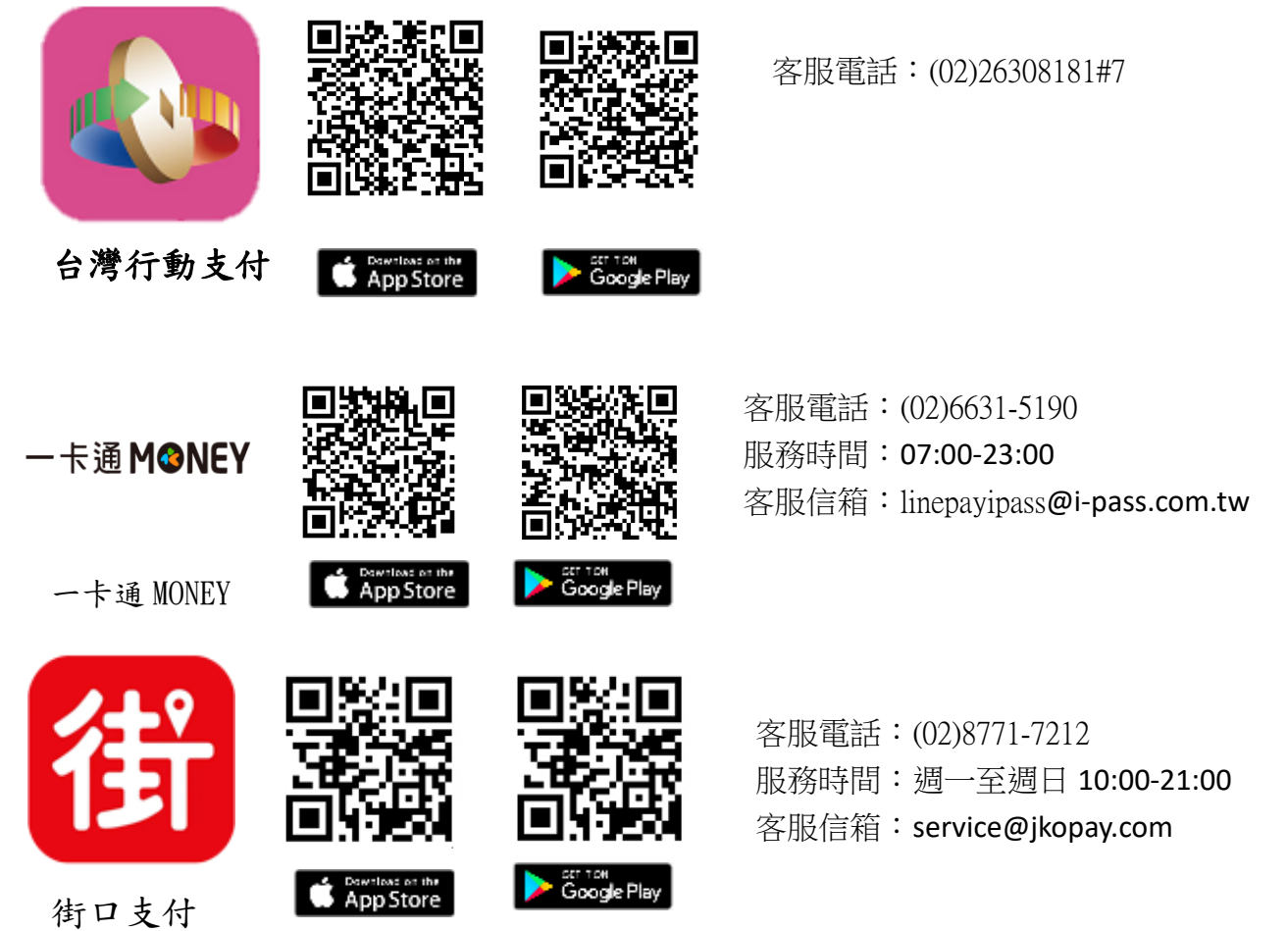

2.登入使用並選擇繳費

3.掃描繳款單 QR Code 並確認待繳健保費帳單資訊

4.選擇付款方式

5.完成繳費

※詳細操作步驟請參見下列健保費繳費流程。

- [》【台灣行動支付】健保費繳費流程](https://www.nhi.gov.tw/DL.aspx?sitessn=292&u=LzAwMS9VcGxvYWQvMjkyL3JlbGZpbGUvMC8yODMwOC%2flj7DngaPooYzli5XmlK%2fku5gtLee5s%2be0jeWBpeS%2fneiyu%2bS9v%2beUqOiqquaYji5wZGY%3d&n=5Y%2bw54Gj6KGM5YuV5pSv5LuYLS3nubPntI3lgaXkv53osrvkvb%2fnlKjoqqrmmI4ucGRm&ico%20=.pdf)
- 》【一卡通 MONEY[】健保費繳費流程](https://www.nhi.gov.tw/DL.aspx?sitessn=292&u=LzAwMS9VcGxvYWQvMjkyL3JlbGZpbGUvMC8yODMwOS%2fkuIDljaHpgJptb25leS0t57mz57SN5YGl5L%2bd6LK75L2%2f55So6Kqq5piOLnBkZg%3d%3d&n=5LiA5Y2h6YCaTU9ORVktLee5s%2be0jeWBpeS%2fneiyu%2bS9v%2beUqOiqquaYji5wZGY%3d&ico%20=.pdf)
- [》【街口支付】健保費繳費流程](https://www.nhi.gov.tw/DL.aspx?sitessn=292&u=LzAwMS9VcGxvYWQvMjkyL3JlbGZpbGUvMC8yODMxMC%2fooZflj6PmlK%2fku5gtLee5s%2be0jeWBpeS%2fneiyu%2bS9v%2beUqOiqquaYji5wZGY%3d&n=6KGX5Y%2bj5pSv5LuYLS3nubPntI3lgaXkv53osrvkvb%2fnlKjoqqrmmI4ucGRm&ico%20=.pdf)

# ●常見問答

#### Q1.什麼是行動支付?

行動支付是指使用行動裝置進行付款的服務,可在任何時間任何 地點透過行動裝置(智慧型手機或平板電腦)設定信用卡、帳戶或 儲值帳戶等付款方式線上完成健保費繳費。

### Q2.可使用哪些行動支付繳納健保費?

目前可使用繳納健保費之行動支付包含一卡通 MONEY、街口支付 及台灣行動支付。

### Q3.如何使用行動支付繳費?

點選「掃描 QR code」功能,即可掃描健保費繳款單之 QR code 進行繳費。

# Q4.使用行動支付繳費需要付手續費嗎?

使用行動支付繳納健保費,需自付新台幣3元之手續費。

#### Q5.繳費後可以查詢交易明細嗎?

使用行動支付繳費後,可於各行動支付 APP 交易紀錄中查詢該筆 交易明細,交易紀錄(包含繳費日期、健保費金額及手續費金額 等內容)將自動儲存 1 年。